# First Horizon TreasuryConnect<sup>SM</sup>

**Reverse Positive Pay** 

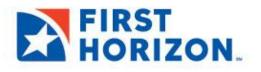

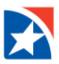

# PAYMENT FRAUD CONTROL WIDGET

The Payment Fraud Control widget displays all accounts enabled for reverse positive pay. Based on the details of the suspect items, you can decide which items to pay or return.

## **VIEW LIST**

- 1. Select **Fraud/Risk Management** from the menu across the top. Or, click **View** on the Reverse Positive Pay Items located in the **Notifications widget**.
- 2. Click Fraud/Risk Management.

| FIRST<br>HORIZON. | Home | Payments & Transfers | Fraud / Risk Management | Reporting | Administration & Settings |
|-------------------|------|----------------------|-------------------------|-----------|---------------------------|
| Home              |      |                      | Fraud / Risk Management |           |                           |
|                   |      |                      |                         |           |                           |

- 3. The Payment Fraud Control widget appears. There are two views, **Today's Decision List** (the default) and **Decision History**.
- 4. The widget displays a line for each entitled account and displays the following information:
  - Actions- view to take action on the item
  - Status-the status of decisions for the account
  - Account Number the account number
  - AccountName-the name of the account
  - Items-the total number of suspectitems for the account
  - Pay-the total number of paid decisions made for the account
  - Return the total number of return decisions made for the account
  - CutoffTime-Thetimethatdecisionsmustbesubmitted

| /ment Fraud     | Control                     |                           |                             |                            |                   |                     |                         |                    |
|-----------------|-----------------------------|---------------------------|-----------------------------|----------------------------|-------------------|---------------------|-------------------------|--------------------|
| oday's Deci:    | sions Decision History      | ACH Positive Pay Decision | History                     |                            |                   |                     |                         |                    |
|                 |                             |                           |                             | View All: Accounts by Type | Positive Pay Item | s   Reverse Positiv | re Pay Items ) ACH      | l Positive Pay Ite |
|                 |                             |                           |                             |                            |                   |                     | 🖶 🗋 🧿 07/               | 15/2021 04:53 P    |
|                 |                             |                           |                             |                            |                   |                     |                         |                    |
| er Select fie   | elds                        | •                         |                             |                            |                   | All A               | Accounts                | 🔻 💋 Filte          |
| Actions         | elds<br>Status              | Account Number            | Account Name                | Items                      | Pay               | All A               | Accounts<br>Cutoff Time | ▼ <b>%</b> Filte   |
| 9r              |                             |                           | Account Name<br>LBX Account | Items 2                    | <b>Рау</b><br>0   |                     |                         |                    |
| Actions         | Status                      | Account Number            |                             |                            |                   | Return              |                         |                    |
| Actions<br>View | Status<br>Decision Required | Account Number            | LBX Account                 | 2                          | 0                 | Return              |                         |                    |

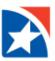

#### MAKING DECISIONS ON PAID ITEMS

Decisions on paid items must be made by the cutoff time. If a decision is not made by this time, the default decision specified by the Bank will be made.

### **DECISIONING FROM TODAY'S DECISIONS LIST**

To make decisions on suspect items from the Today's Decisions List:

- 1. Select Fraud/Risk Management from the menu across the top.
- 2. Click Fraud/Risk Management.

| FIRST<br>HORIZON. | Home | Payments & Transfers | Fraud / Risk Management | Reporting | Administration & Settings |
|-------------------|------|----------------------|-------------------------|-----------|---------------------------|
| Home              |      |                      | Fraud / Risk Management |           |                           |
|                   |      |                      |                         |           |                           |

- 3. Click Reverse Positive Pay Items.
- 4. Find an Account in the list that you want to view suspect items.
- 5. Click **View** to see a list of all the transactions.

| Today's Decisi       | ions Decision History |                |                        |       |      |                   |                      |                  |
|----------------------|-----------------------|----------------|------------------------|-------|------|-------------------|----------------------|------------------|
|                      |                       |                |                        |       | Viev | v All: Accounts b | y Type   Reverse Pos | iitive Pay Items |
|                      |                       |                |                        |       | _    |                   | 🖶 🗋 🗿 05/21/2        | 021 10:30 AM     |
| Filter Select field  | ds 🔹                  |                |                        |       |      | All Ac            | counts v             | 💋 Filters        |
| Actions              | Status                | Account Number | Account Name           | Items | Pay  | Return            | Cutoff Time          | \$               |
| View                 | No Items              | 180509086      | Cactus Jack 2          | 0     | 0    | 0                 |                      |                  |
| View                 | No Items              | 181054722      | Cactus Jack Publishing | 0     | 0    | 0                 |                      |                  |
| View                 | Decision Required     | 220001425368   |                        | 7     | 0    | 0                 | 05/21/2021 15:00:00  |                  |
| Viewing 1-3 of 3 rec | ords                  |                |                        |       |      | Display 50 🖕      | per page < Page 1    | • of 1 >         |

6. In the **Actions** column, click the **Pay** to pay the check or click the drop down arrow and chose **Return** to return the check. Or, click **View** to see the details and image of the check. After viewing the check, you will still need to select Pay or Return to decision the item.

|               | Actions            | Serial Number | Payee Name | Paid Date  | Paid Amount | Decision    | Return Reason | Status Bank Code           |        |
|---------------|--------------------|---------------|------------|------------|-------------|-------------|---------------|----------------------------|--------|
|               | Pay 👻              | 7384          | Company 10 | 10/26/2021 | 300.00      | No Decision |               | 170                        |        |
|               | Pay Return<br>View |               | Company 10 | 10/26/2021 | 1,861.81    | No Decision |               | 170                        |        |
|               | Pay                | 14020         | Company 10 | 10/26/2021 | 39.71       | No Decision |               | 170                        |        |
|               | Pay 👻              | 14021         | Company 10 | 10/26/2021 | 352.16      | No Decision |               | 170                        |        |
|               | Pay 👻              | 14022         | Company 10 | 10/26/2021 | 1,643.71    | No Decision |               | 170                        |        |
| wing 1-5 of I | 5 records          |               |            |            |             |             | Displ         | lay 50 🖕 per page < Page 1 | • of 1 |

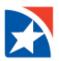

- 7. Alternatively, place a check mark in the box to the left of each check that you want to perform the same action on. At the bottom of the list, chose one of the following actions:
  - Click **Pay** to pay the selected item(s).
  - Click **Return** to return the item(s) without payment.
  - Click **Approve** to approve the item(s). This function approves the selected decision.
  - Click **Unapprove** to cancel the approval of an item or to change the decision.
- 8. After clicking one of the actions, the decisions are submitted.

#### Note:

By default, the Today's Decisions view will show all items for today. Optionally, the screen may be filtered to view only items needing a decision. Click the drop-down arrow above the matrix on the right side to filter for only the items that have not yet been decisioned. When changed to filter for **Needs Decision**, a Set as Default button will appear to the left. Clicking the **Set as Default** will change your default view to Needs Decision.

#### View of **Needs Decision**:

| Today's De     | ecisions Decisio    | on History   |                   |               |           |             | v           | iew All: Accounts b   | oy Type ) Rev         | erse Positive | e Pay Item       |
|----------------|---------------------|--------------|-------------------|---------------|-----------|-------------|-------------|-----------------------|-----------------------|---------------|------------------|
| Selec          | t fields<br>Actions | - Account Ni | mber Account Name | Serial Number | Paid Date | Paid Amount | Decision    | Need<br>Return Reason | is Decision<br>Status | T Bank Code   | <b>%</b> Filters |
|                | Pay -               | 2000         | Islan             | 73            | 11/01/20  | 300.00      | No Decision | Keturii Keason        | Status                | 170           | *                |
|                |                     | 2000         | Islan             | 139           |           |             | No Desister |                       |                       | 170           |                  |
|                | Pay 👻               | 2000         | Islan             | 135           | 11/01/20  | 1,861.81    | No Decision |                       |                       | 170           |                  |
|                | Pay 👻               | 2000         | Islan             | 14(           | 11/01/20  | 39.71       | No Decision |                       |                       | 170           |                  |
|                | Pay 👻               | 2000         | Islan             | 14(           | 11/01/20  | 352.16      | No Decision |                       |                       | 170           |                  |
|                | Pay 👻               | 2000         | Islan             | 14(           | 11/01/20  | 1,643.71    | No Decision |                       |                       | 170           |                  |
| Viewing 1-5 of | 5 records           |              |                   |               |           |             |             | Display 50 🗸          | per page < Pa         | ige 1 🗸       | . of             |

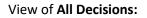

| Today's Dec | cisions Decision | on History     |               |            |             |             | View A        | II: Accounts | by Type ) Rever | se Positive Pay Items |
|-------------|------------------|----------------|---------------|------------|-------------|-------------|---------------|--------------|-----------------|-----------------------|
| Filter      | fields           | •              |               |            |             |             | Set As Def    | ault         | lecisions       | 5 Filters             |
|             | Actions          | Account Number | Serial Number | Pald Date  | Pald Amount | Decision    | Return Reason | Status       | Bank Code       | Approved By           |
|             | Una 👻            | 20002159996    | 7384          | 11/01/2021 | 300.00      | Return      | Fraudulent    | Appro        | 170             |                       |
|             | Pay 👻            | 20002159996    | 13996         | 11/01/2021 | 1,861.81    | No Decision |               |              | 170             |                       |
|             | Pay 👻            | 20002159996    | 14020         | 11/01/2021 | 39.71       | No Decision |               |              | 170             |                       |
|             | Pay 👻            | 20002159996    | 14021         | 11/01/2021 | 352.16      | No Decision |               |              | 170             |                       |
|             | Pay 👻            | 20002159996    | 14022         | 11/01/2021 | 1,643.71    | No Decision |               |              | 170             |                       |
| •           |                  |                |               |            |             |             |               |              |                 | •                     |

### **VIEW DECISION HISTORY**

You may also view the history of your decisions by clicking **Decision History**. Current day's decisions will appear in Decision History the following business day.

| Today's De     |                     |                |          |               |                  |                    |             |              |                 |            |  |  |  |
|----------------|---------------------|----------------|----------|---------------|------------------|--------------------|-------------|--------------|-----------------|------------|--|--|--|
|                | Decision Date       | Account Number | Decision | Return Reason | Exception Reason | Decision Submitted | Serial Numb | Paid Date    | Paid Amou       | Payee Na 🔆 |  |  |  |
|                | 05/20/2021 15:05:14 | 2200           | р        |               |                  | Pay                | 0           | 05/19/2021   | 3,101.43        |            |  |  |  |
|                | 05/20/2021 15:05:14 | 2200           | р        |               |                  | Pay                | 0           | 05/19/2021   | 9.06            |            |  |  |  |
|                | 05/20/2021 15:05:14 | 2200           | Р        |               |                  | Pay                | 0           | 05/19/2021   | 10,835.51       |            |  |  |  |
|                | 05/20/2021 15:05:14 | 2200           | Р        |               |                  | Pay                | 0           | 05/19/2021   | 33.75           |            |  |  |  |
|                | 05/19/2021 15:05:17 | 2200           | Р        |               |                  | Pay                | 0           | 05/18/2021   | 1,500.00        |            |  |  |  |
|                | 05/19/2021 15:05:17 | 2200           | р        |               |                  | Pay                | 0           | 05/18/2021   | 125.08          |            |  |  |  |
|                | 05/19/2021 15:05:17 | 2200           | Р        |               |                  | Pay                | 0           | 05/18/2021   | 1,677.11        |            |  |  |  |
|                | 05/19/2021 15:05:17 | 2200           | Р        |               |                  | Pay                | 0           | 05/18/2021   | 40.42           |            |  |  |  |
|                | 05/19/2021 15:05:17 | 2200           | Р        |               |                  | Pay                | 0           | 05/18/2021   | 1,068.47        |            |  |  |  |
|                | 05/19/2021 15:05:17 | 2200           | р        |               |                  | Рау                | 0           | 05/18/2021   | 569.87          |            |  |  |  |
| Viewing 1-50 o | of 101 records      |                |          |               |                  |                    |             | Display 50 🗸 | per page < Page | 1 • of 3 > |  |  |  |